# WHISTLEBLOWING

Il presente manuale è volto alla descrizione dell'utilizzo dell'applicativo informatico "Comunica Whistleblowing", utilizzato per effettuare segnalazioni ai sensi della Legge 30 novembre 2017, nr. 179 recante "Disposizioni per la tutela degli autori di segnalazioni di reati o irregolarità di cui siano venuti a conoscenza nell'ambito di un rapporto di lavoro pubblico o privato".

#### Home

Cliccando sul link predefinito si ha immediato accesso alla seguente schermata iniziale (Figura 1), mediante la quale è possibile inserire il TOKEN aziendale ed effettuare l'accesso al sistema informatico che consente l'inserimento di una nuova segnalazione (clicca sul tasto COLLEGATI per proseguire con le schermate successive).

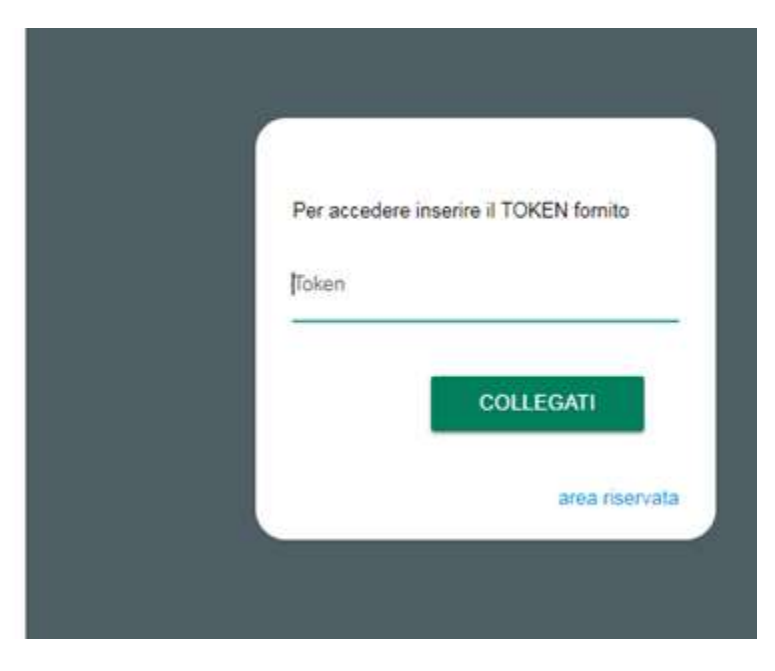

# **/HISTLEBLOWING** sito web: http://ufwhistleblowing.it email: whistleblowing@unionefiduciaria.it

#### Figura 1

Il sistema consente l'accesso in modalità "Anonima" oppure in modalità "Riservata"; in questo secondo caso anche se l'accesso non è anonimo, i responsabili della gestione della segnalazione non hanno visibilità sull'identità del segnalante.

Se il segnalante accede fornendo il token ZUCCHIWB il processo di segnalazione sarà completamente anonimo, non viene salvato nulla a sistema su chi ha fatto la segnalazione. Fare clic qui per le istruzioni per l'accesso anonimo.

Fornendo il token ZUCCHIREGWB l'accesso sarà di tipo "riservato" e i segnalanti dovranno registrarsi con una mail attiva, necessaria per completare l'attivazione del proprio profilo. Fare clic qui per le istruzioni per l'accesso riservato.

### MANUALE UTENTE – SEGNALANTE ANONIMO

### Avvia la tua Segnalazione

Selezionando il tasto "COLLEGATI" di cui alla (Figura 1), l'utente ha accesso alla schermata sottostante (Figura 2A), la quale presenta una duplice funzionalità:

- o consente di inserire una nuova segnalazione;
- o consente l'inserimento di un codice (vedi Figura 7A) attraverso cui l'utente può verificare lo stato di una segnalazione precedentemente inserita (ad es. se è stata presa in carico, se è stata avviata un'istruttoria, se sono presenti a sistema messaggi da parte del Responsabile del sistema, se è stata archiviata, ecc…)

Se è previsto dalla propria società, tramite il pulsante "Inserisci segnalazione" o tramite il link "Modifica canale della segnalazione" si aprirà una finestra su cui l'utente dovrà scegliere il canale di pertinenza della segnalazione. Una volta fatta la selezione cliccare su "Prosegui" per procedere al questionario di segnalazione.

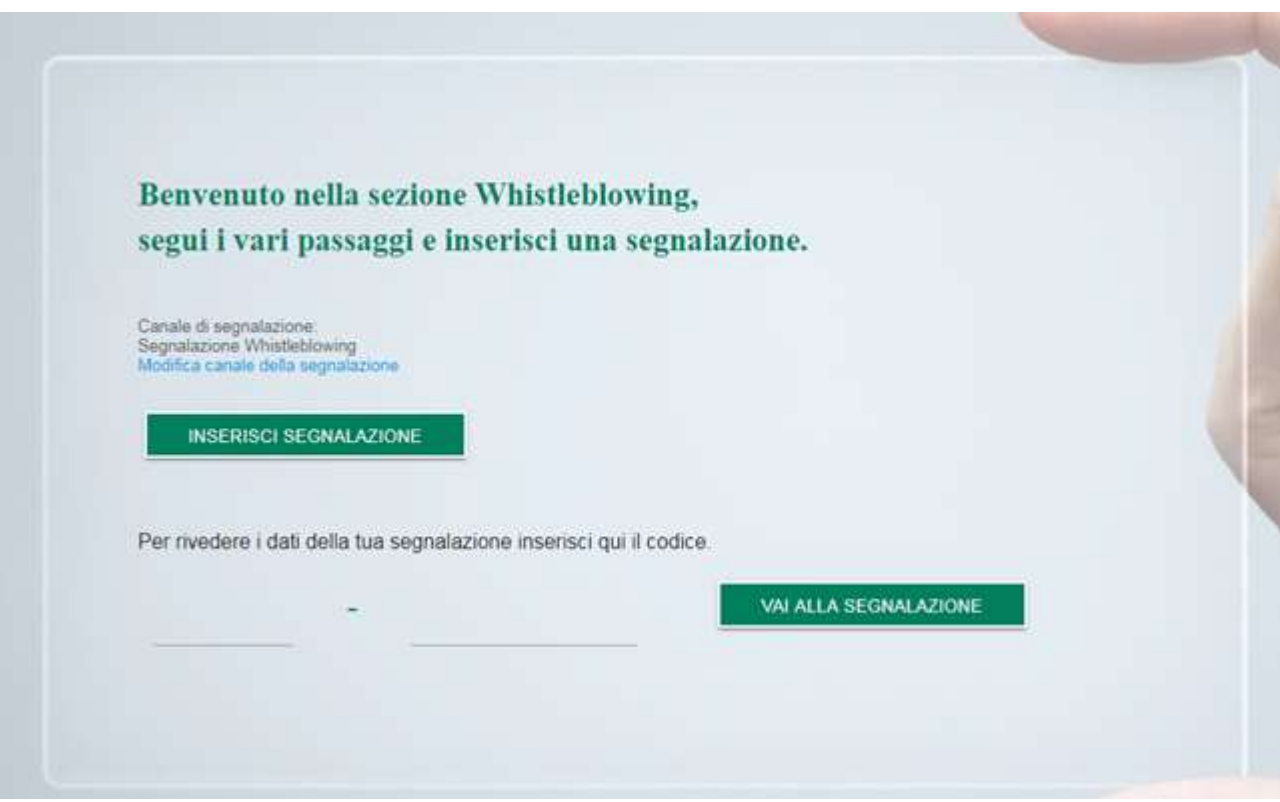

Figura 2A

## Informazioni preliminari/Compila la tua segnalazione

Attraverso le seguenti schermate un percorso guidato indirizza l'utente all'inserimento dei dati principali utili all'inoltro di una segnalazione (Figura 3A e 4A).

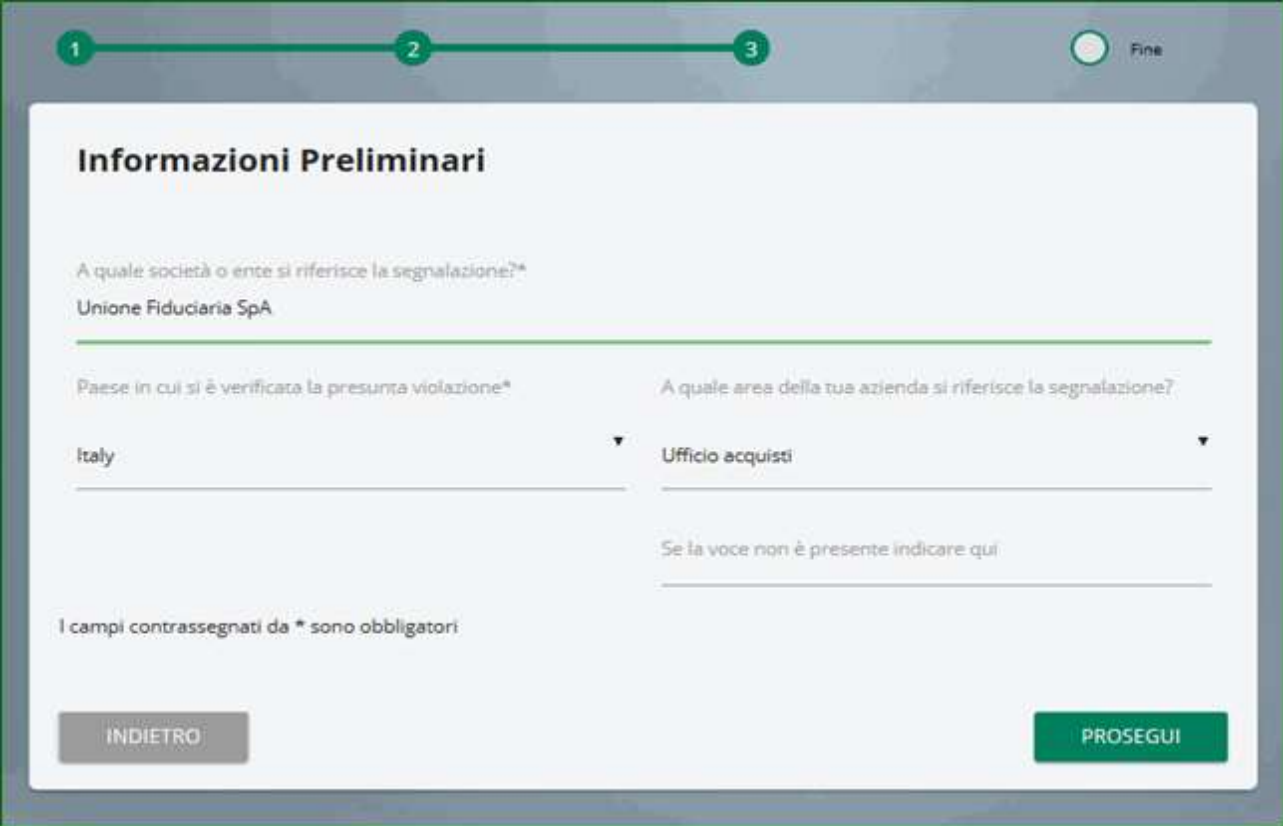

Figura 3A

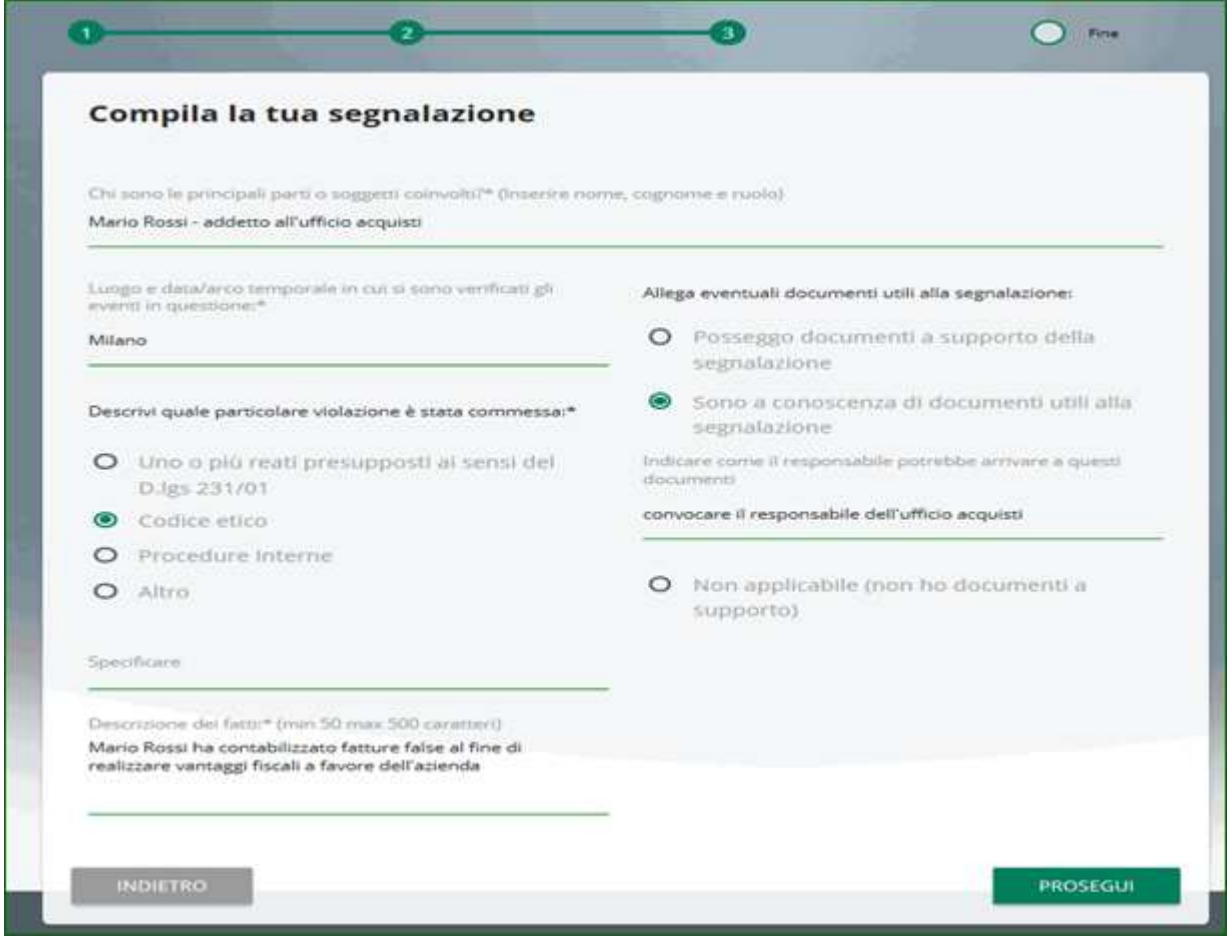

Figura 4A

### Inserisci le informazioni finali e invia la tua segnalazione

La schermata sottostante permette all'utente di inserire le ultime informazioni relative alla segnalazione e di procedere all'invio della stessa (Figura 5A).

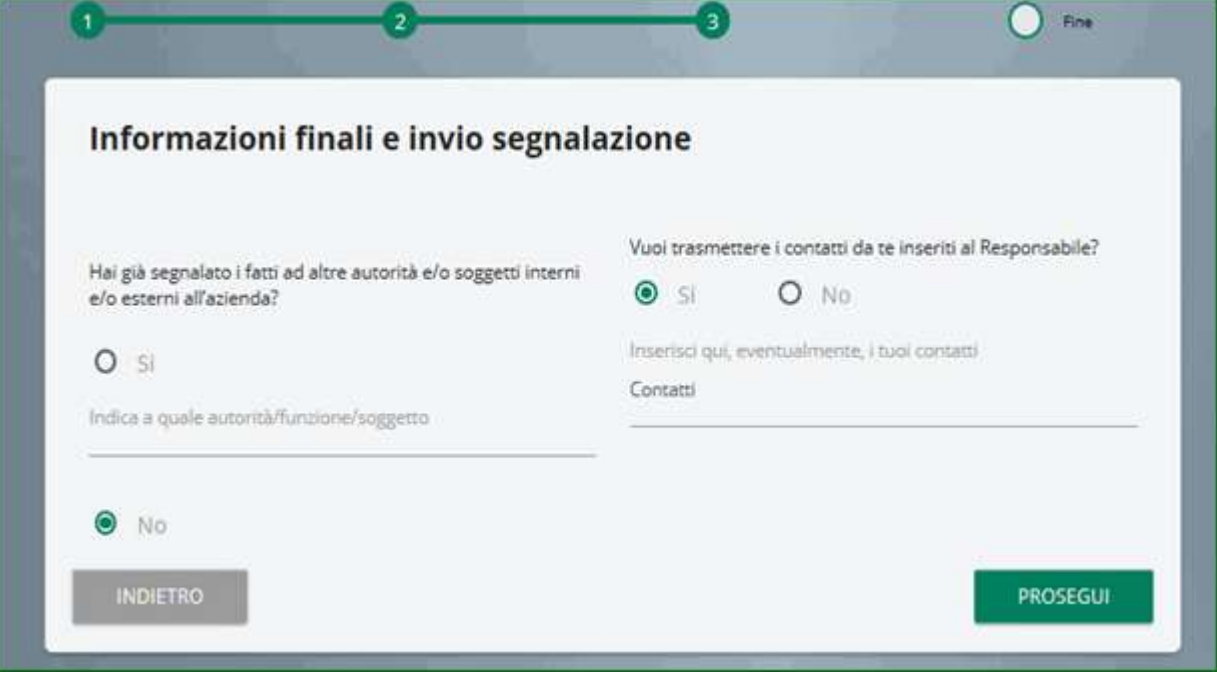

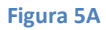

### Anteprima del documento

Una schermata di riepilogo consente all'utente di effettuare una verifica finale dei dati inseriti tramite i passaggi precedenti, prima di procedere all'inoltro definitivo della segnalazione (Figura 6A). L'utente ha la facoltà di tornare indietro alle schermate precedenti per inserire informazioni differenti o qualora decida di non inviare la propria segnalazione. N.B. cliccando sul tasto "INVIA" la segnalazione verrà inoltrata al Responsabile e non sarà più possibile modificare i dati inseriti o annullare l'invio della segnalazione.

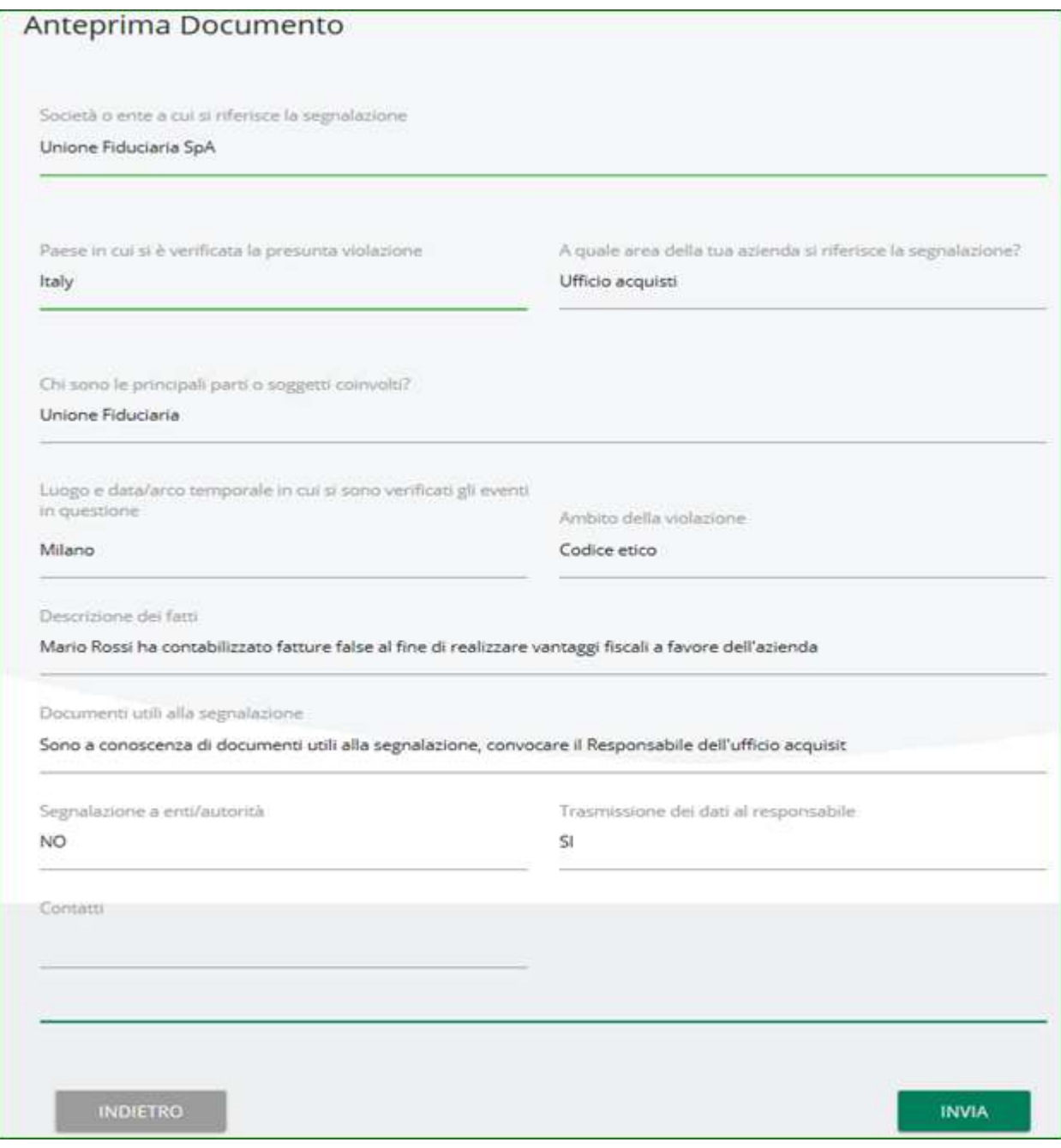

Figura 6A

### Invio segnalazione

La schermata sottostante rappresenta la fase finale di una segnalazione. Tale schermata preseterà un codice univoco collegato alla segnalazione inoltrata che servirà all'utente per accedere in futuro alla consultazione della segnalazione inserita. Il codice in questione non sarà più reperibile dopo la chiusura della pagina.

N.B. Sarà cura dell'utente salvare e conservare il codice generato dal sistema per poter rientrare successivamente all'interno dell'applicativo e verificare lo stato della segnalazione stessa (ad es. se è stata presa in carico, se è stata avviata un'istruttoria, se sono presenti a sistema messaggi da parte del Responsabile del sistema di whistleblowing, se è stata archiviata, ecc…)

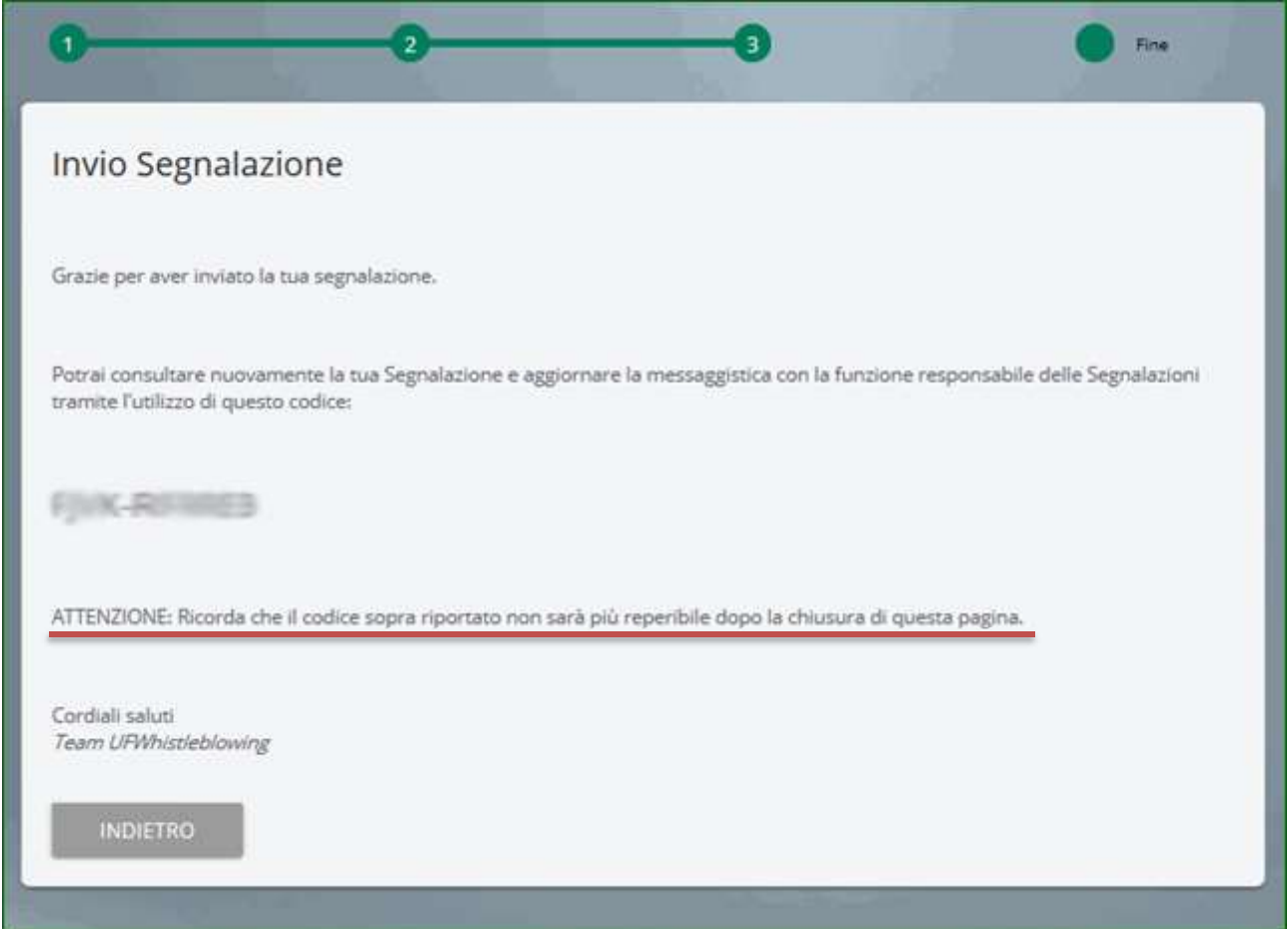

Figura 7A

## MANUALE UTENTE – SEGNALANTE CON REGISTRAZIONE ("Accesso Riservato")

Questa sezione del manuale è volta alla descrizione dell'utilizzo dell'applicativo informatico "Comunica Whistleblowing", utilizzato per effettuare segnalazioni – in modalità "protetta" – ai sensi della Legge 30 novembre 2017, nr. 179 recante "Disposizioni per la tutela degli autori di segnalazioni di reati o irregolarità di cui siano venuti a conoscenza nell'ambito di un rapporto di lavoro pubblico o privato". Per segnalazioni in modalità anonima si torni alla prima pagina del manuale.

### **Home**

Cliccando sul link predefinito si ha immediato accesso alla seguente schermata iniziale, mediante la quale è possibile accedere all'apposita sezione in basso a sinistra "area riservata" (Figura 1B).

Fornendo il token ZUCCHIREGWB l'accesso sarà di tipo "riservato" e i segnalanti dovranno registrarsi con una mail attiva, necessaria per completare l'attivazione del proprio profilo.

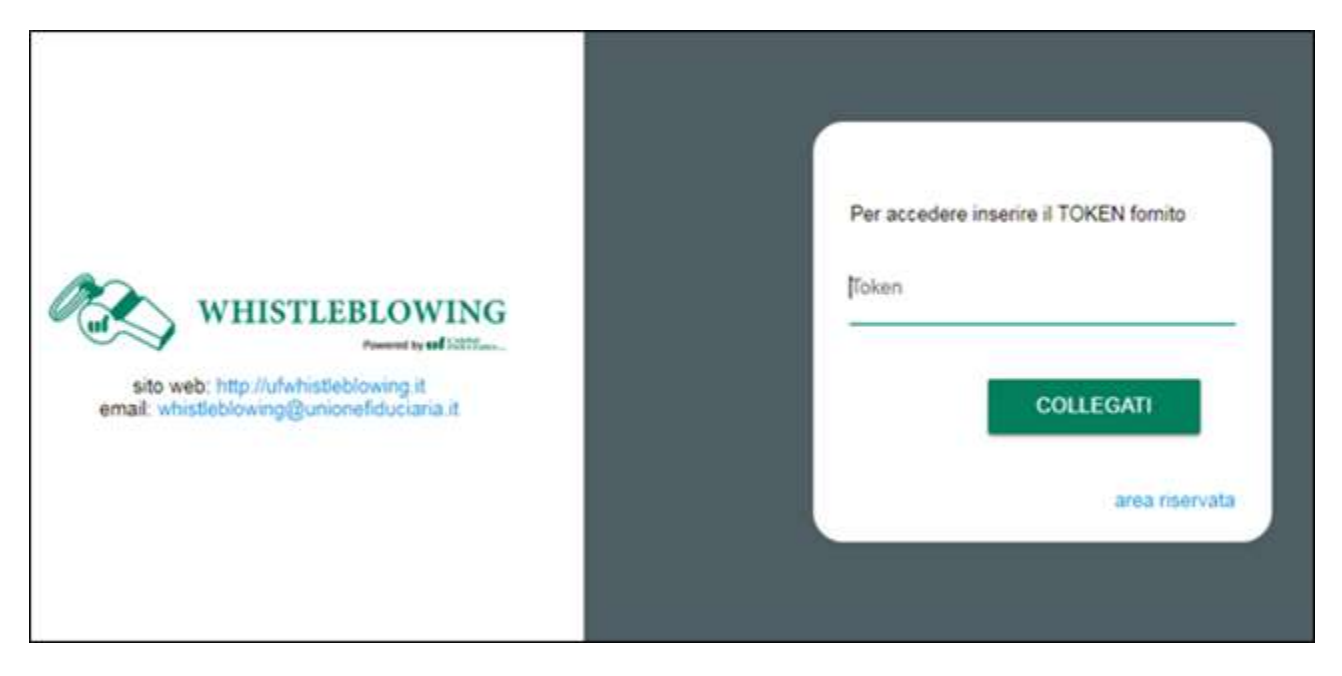

Figura 1B

#### Accesso area riservata

La presente schermata consente al segnalante del sistema interno di whistleblowing di inserire il TOKEN aziendale oltre a "username" e "password" (Figura 2B).

Cliccando sul tasto "COLLEGATI", il segnalante può accedere all'area riservata ed utilizzare le varie funzionalità di cui è dotato l'applicativo (Inserimento di una nuova segnalazione e ricerca delle segnalazioni precedentemente inserite dall'utente).

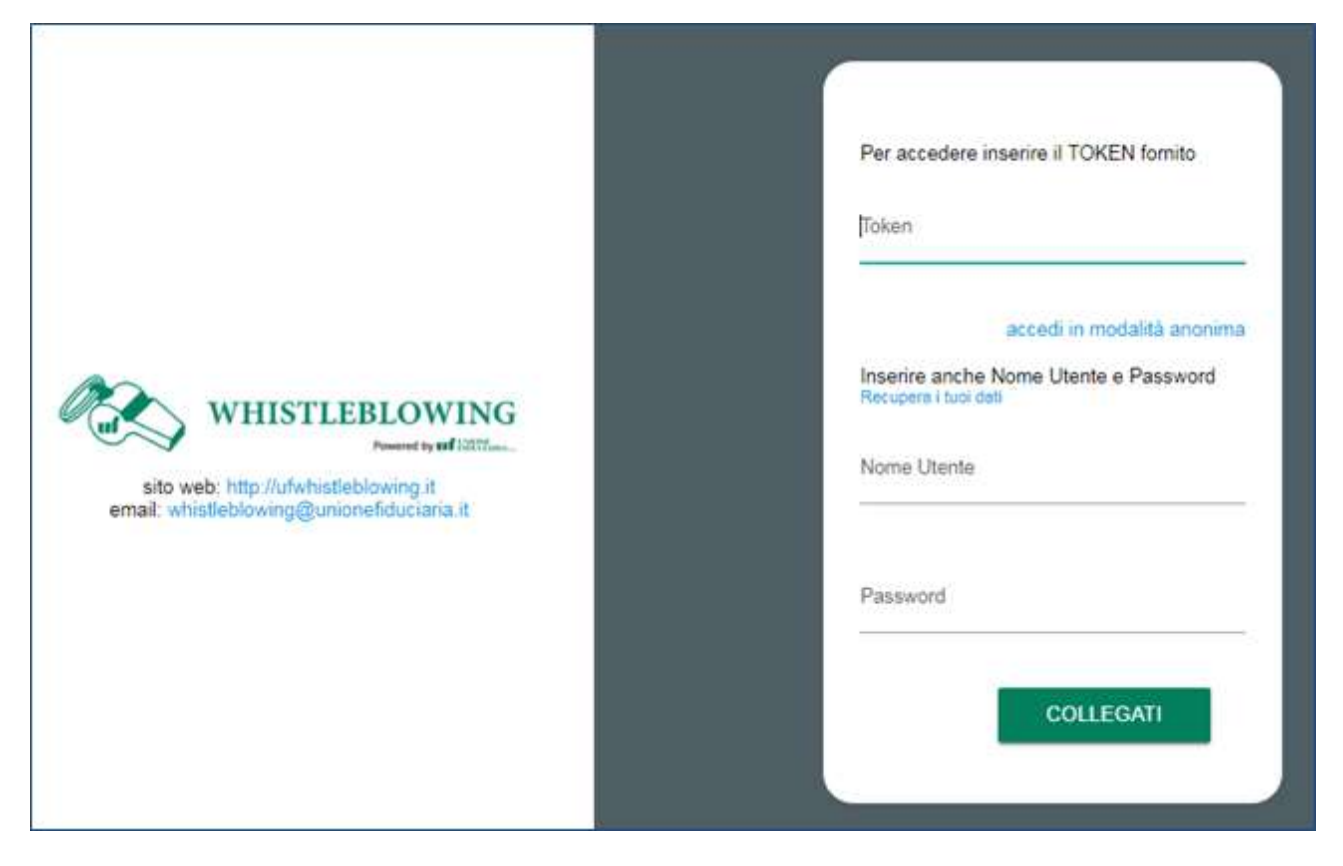

Figura 2B

### Registrazione di un nuovo utente segnalante

Se l'utente non è in possesso delle credenziali di accesso può registrarsi cliccando sul link "form di registrazione" (Figura 3B).

N.B.: I segnalanti devono registrarsi con una mail attiva, necessaria perché dopo la registrazione viene inviato un link di verifica che deve essere selezionato per completare l'attivazione del proprio profilo.

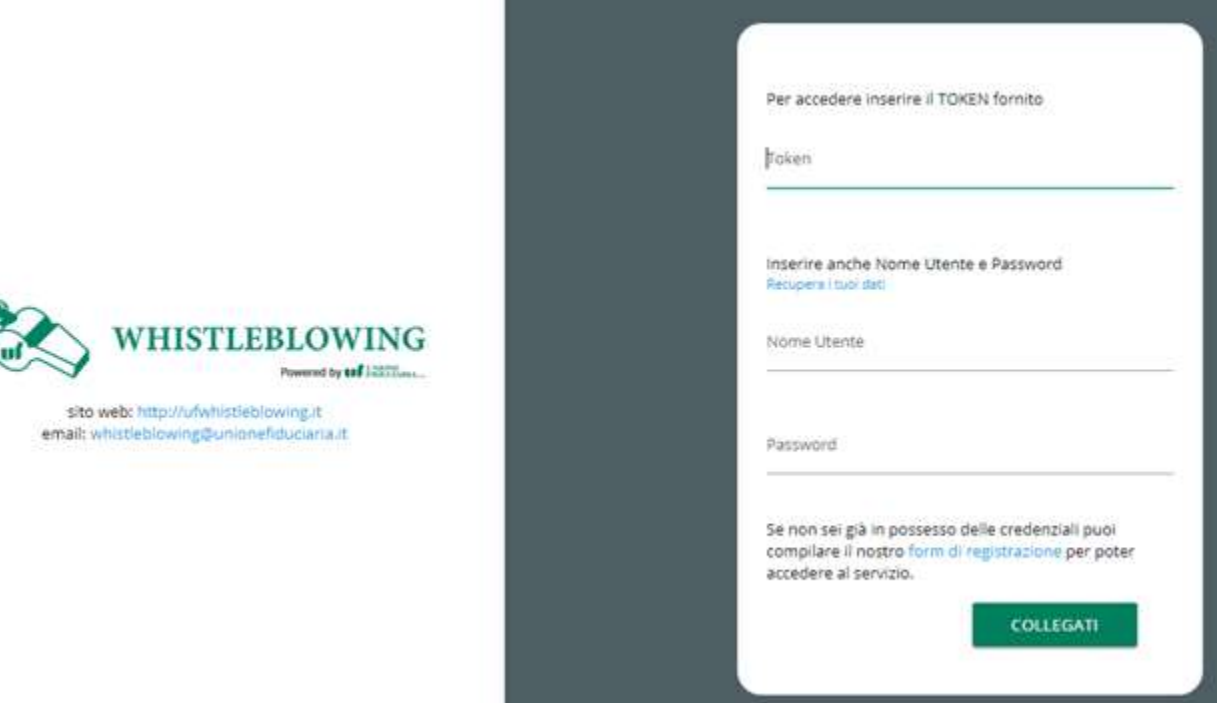

#### Figura 3B

A questo punto si verrà indirizzati alla procedura di registrazione in Figura 4B.

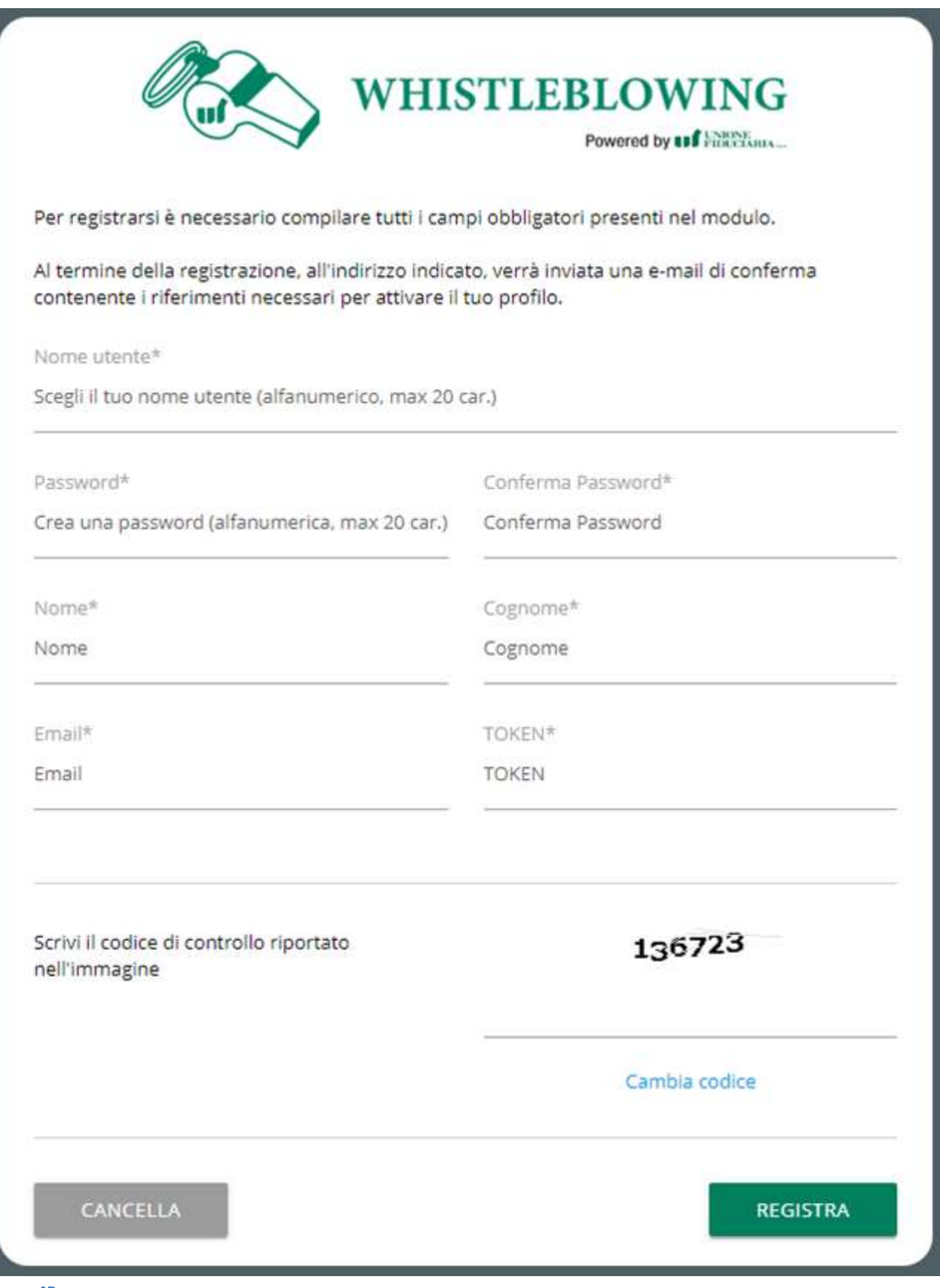

Figura 4B

Una volta inseriti i dati richiesti, il sistema invierà all'indirizzo e-mail indicato un link di conferma su cui cliccare per terminare la procedura di registrazione.

Nel caso in cui l'utente segnalante avesse dimenticato il proprio "User Name" è possibile recuperarlo tramite dalla seguente finestra:

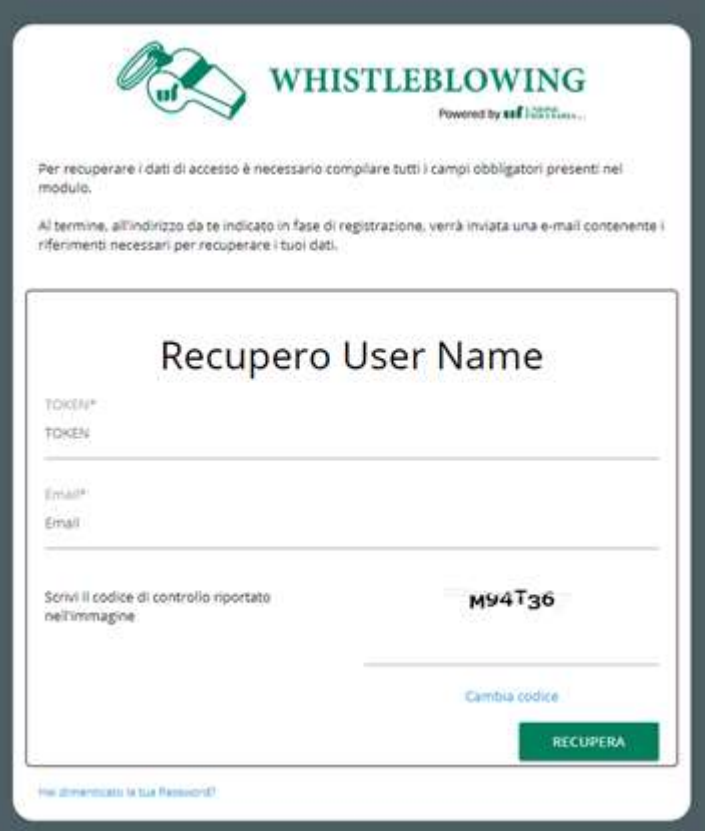

Inoltre è possibile reimpostare la Password da questa finestra:

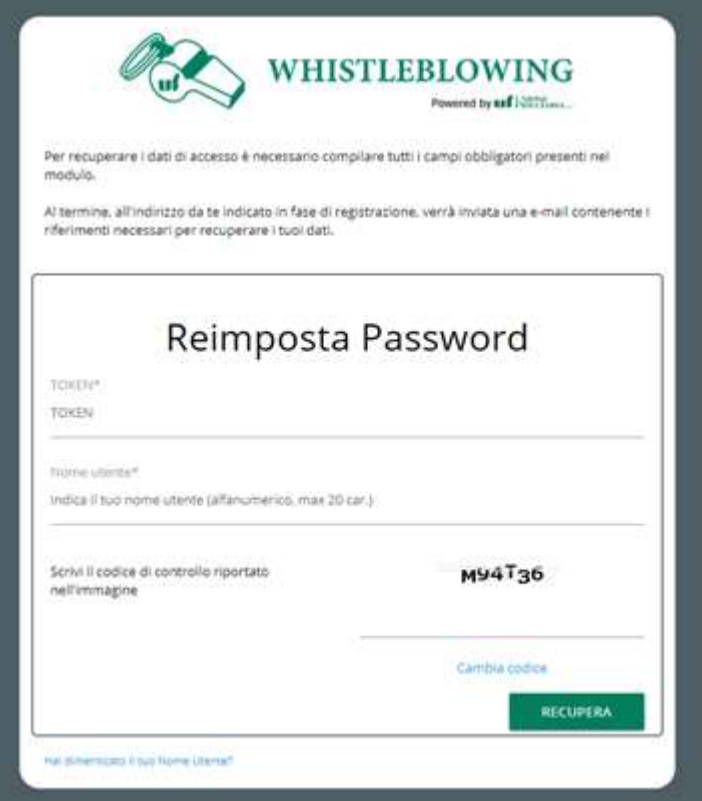

### Avvia la tua Segnalazione

Una volta autenticato a sistema, l'utente ha accesso alla schermata sottostante (Figura 5B), la quale presenta una duplice funzionalità:

- o consente di inserire una nuova segnalazione;
- o consente di andare alla pagina di ricerca delle segnalazioni precedentemente inserite e consultarne lo stato (ad es. se è stata presa in carico, se è stata avviata un'istruttoria, se sono presenti a sistema messaggi da parte del Responsabile del sistema, se è stata archiviata, etc.)

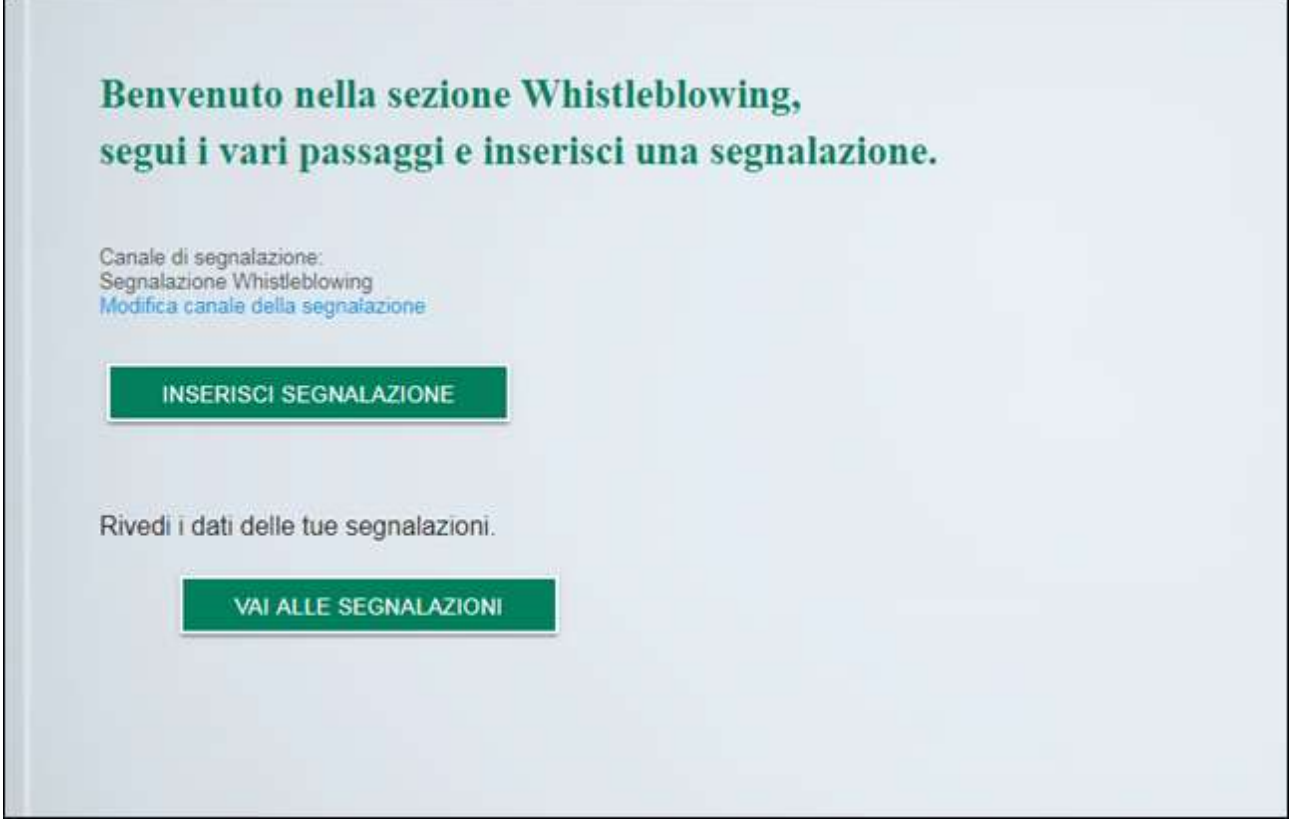

Figura 5B

## Informazioni preliminari/Compila la tua segnalazione

Attraverso le seguenti schermate un percorso guidato indirizza l'utente all'inserimento dei dati principali utili all'inoltro di una segnalazione (Figura 6B e 7B).

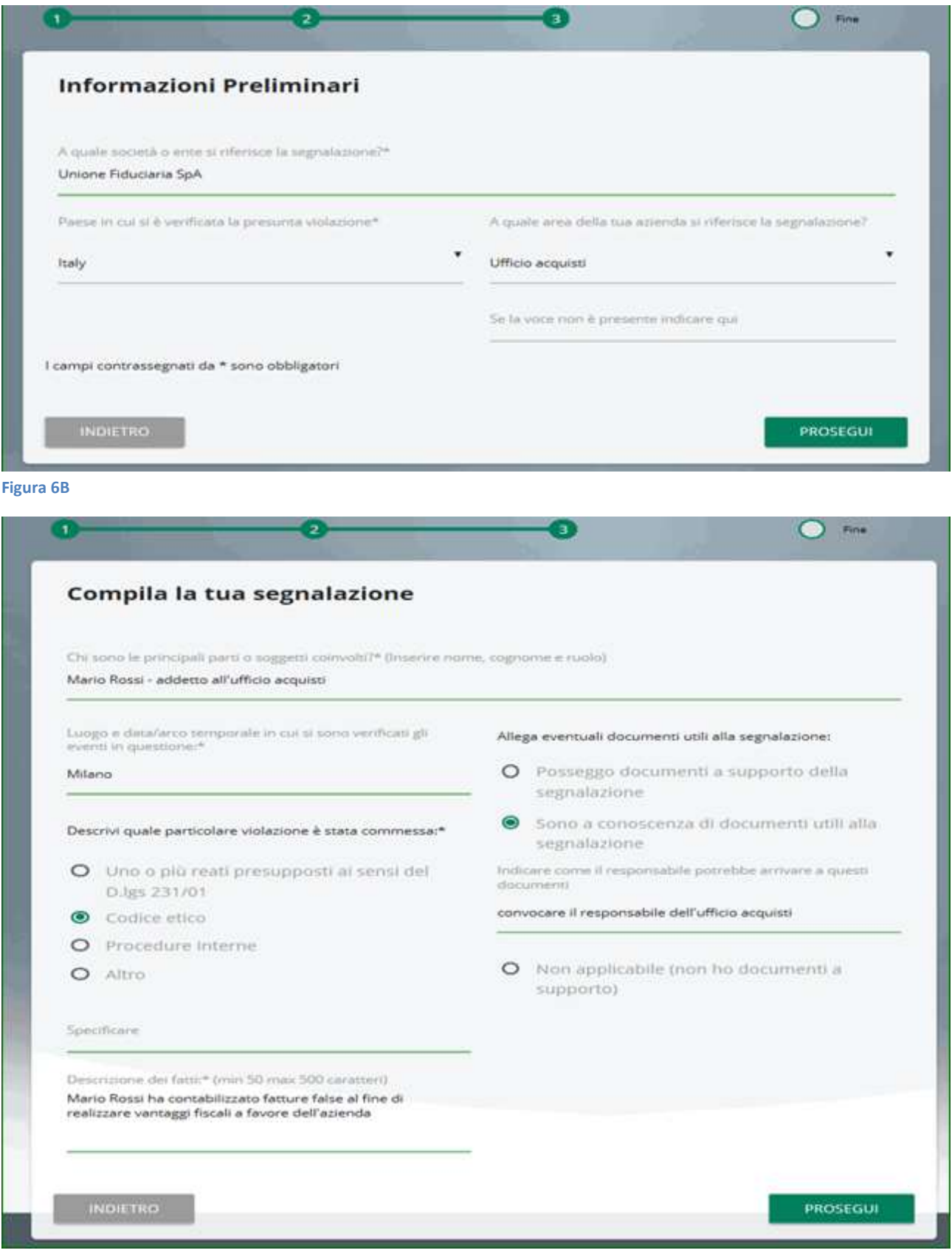

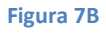

### Inserisci le informazioni finali e invia la tua segnalazione

La schermata sottostante permette all'utente di inserire le ultime informazioni relative alla segnalazione e di procedere all'invio della stessa (Figura 8B).

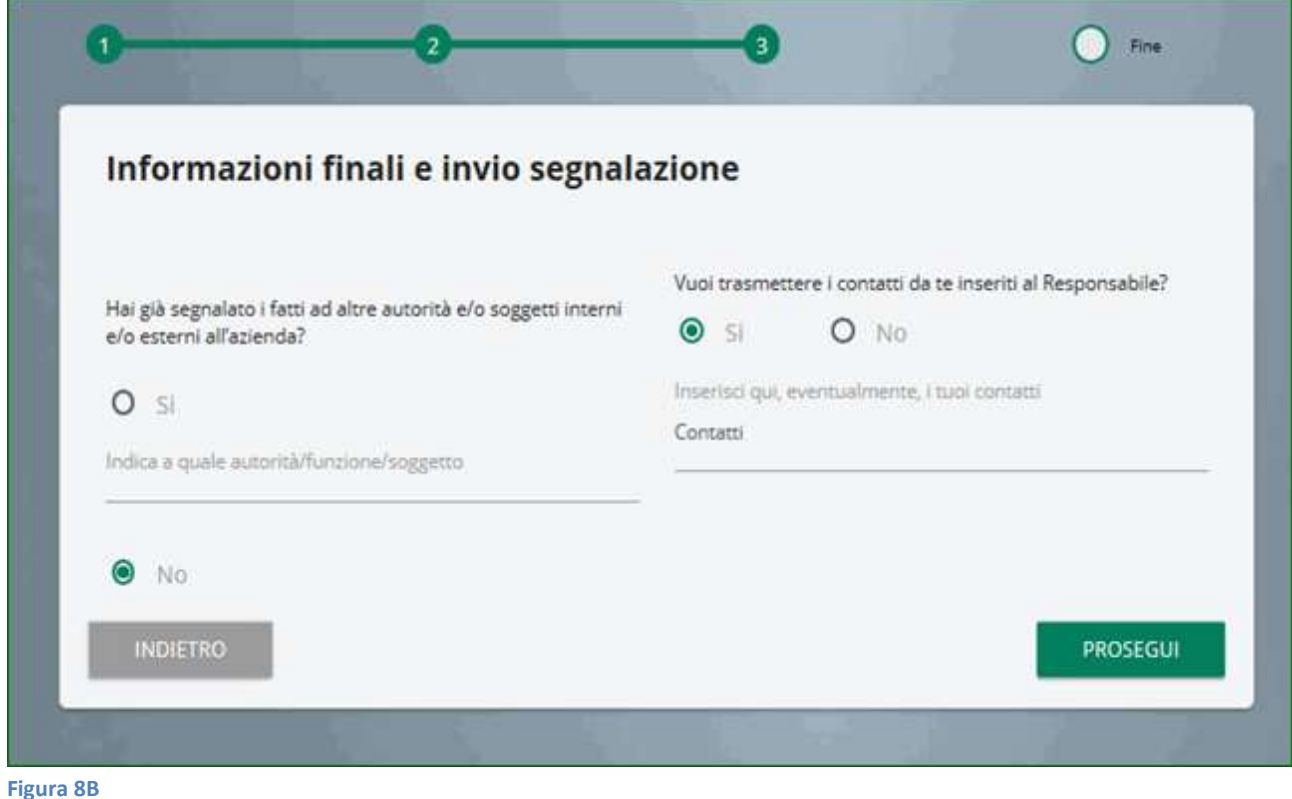

### Anteprima del documento

Una schermata di riepilogo consente all'utente di effettuare una verifica finale dei dati inseriti tramite i passaggi precedenti, prima di procedere all'inoltro definitivo della segnalazione (Figura 9B). L'utente ha la facoltà di tornare indietro alle schermate precedenti per inserire informazioni differenti o qualora decida di non inviare la propria segnalazione. N.B. cliccando sul tasto "INVIA" la segnalazione verrà inoltrata al Responsabile e non sarà più possibile modificare i dati inseriti o annullare l'invio della segnalazione.

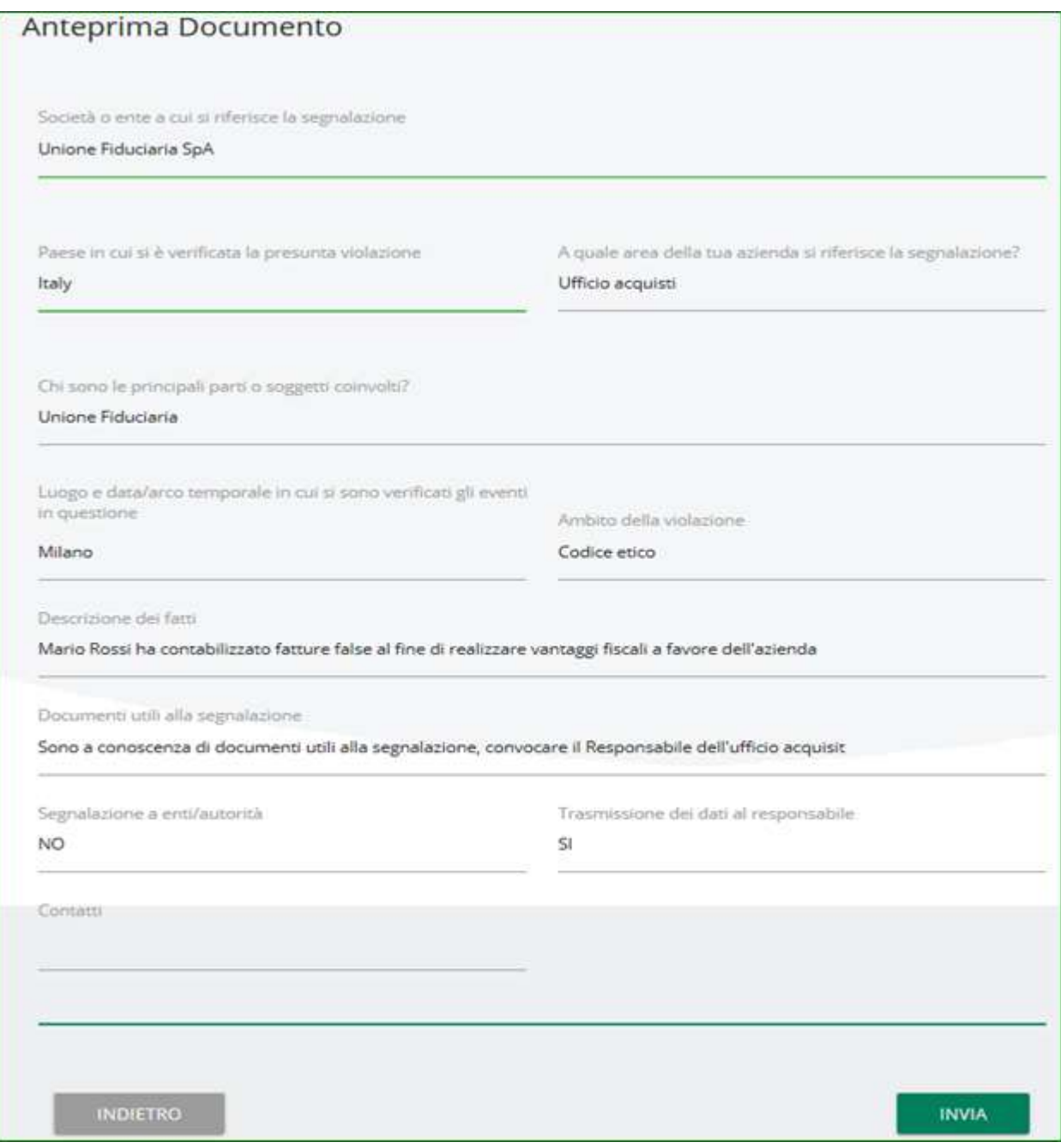

Figura 9B

## Invio segnalazione

Terminato l'inserimento di una nuova segnalazione verrà mostrata la seguente schermata.

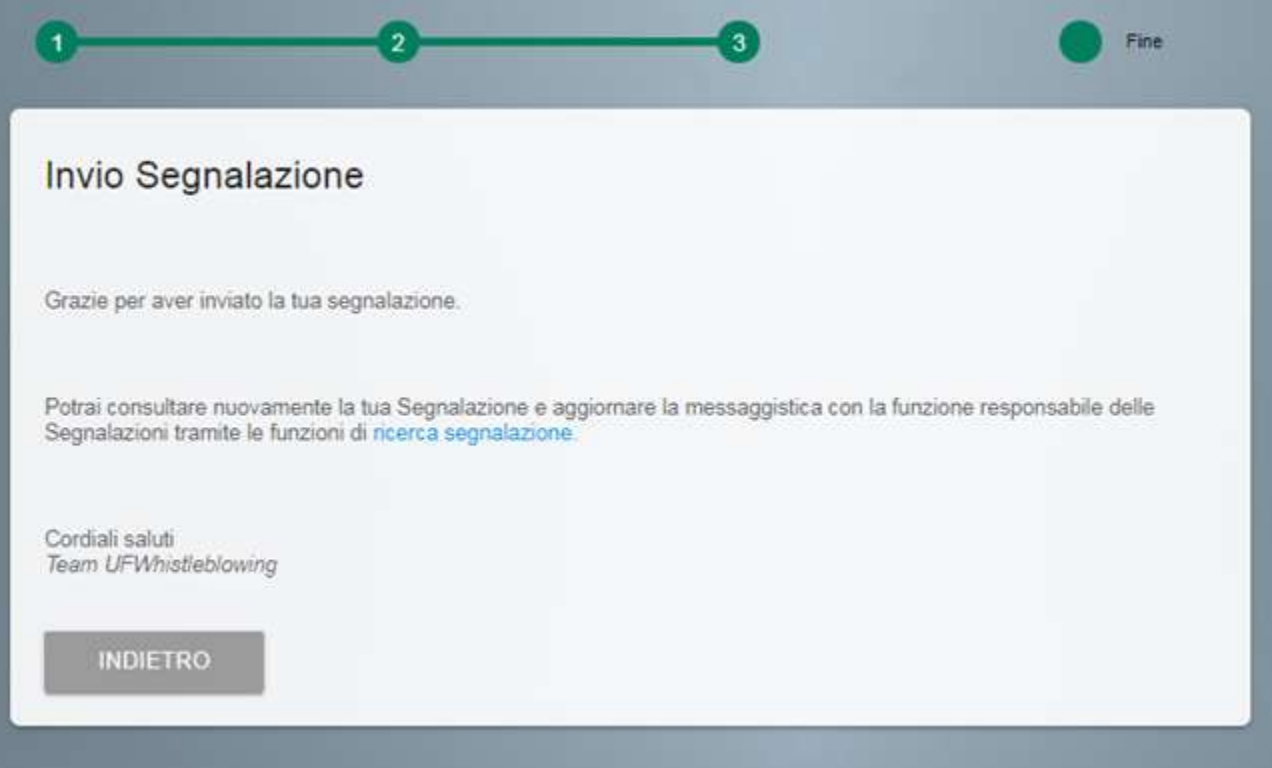